## **LANDBELL GROUP**

## **Manual Kundenmeldeportal**

März 2021

**LANDBELL GROUP** 

## INHALTE

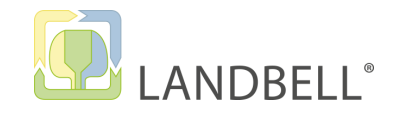

## **ALLGEMEIN/ LOGIN 1**

## **MY LANDBELL**

## **MELDUNGEN**

- 3.1 Meldungen (Seite 8 -18)
- 3.2 Planmengen (Seite 19 -20)
- 3.3 Auswertungen (Seite 21 -22)
- 3.4 Sammelmelder (Seite 23 -24)

## **ADMINISTRATION**

## **FEHLERMELDUNGEN** 2<br>3<br>4<br>5

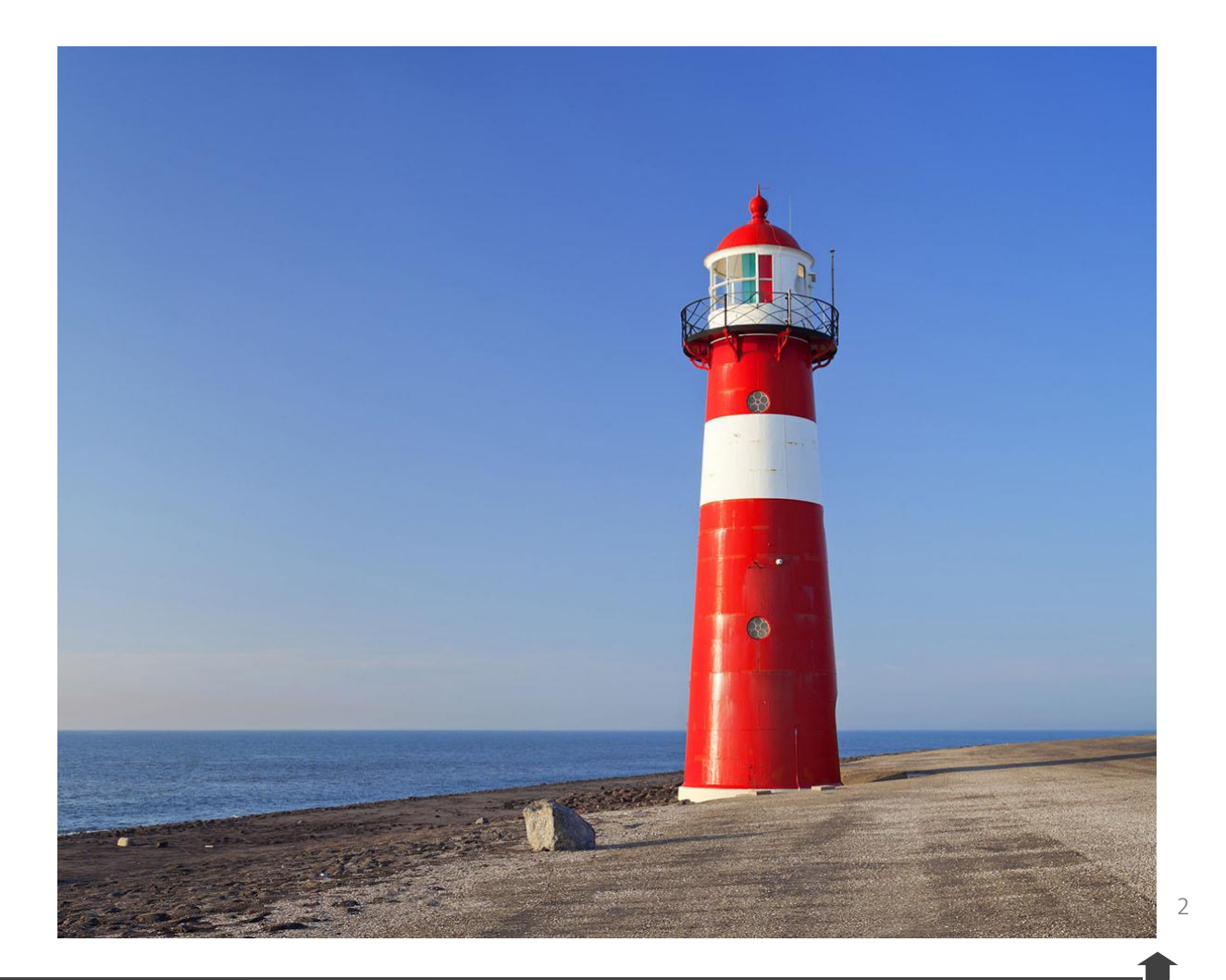

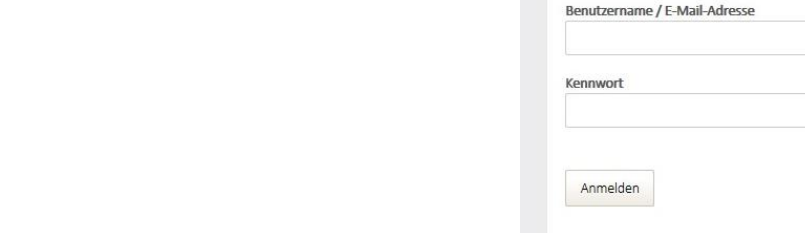

## • **Sicherheit:** Der Schutz Ihrer Daten ist durch den verschlüsselten Versand über eine SSL-Verbindung und Ihr individuelles Passwort gewährleistet

− Bitte stellen Sie sicher, dass Sie im für Sie relevanten **Portal**

ALLGEMEIN / LOGIN

• **Login über <https://kunden.landbell.de/>**

sind! (nicht zu verwechseln mit

[http://easyshop.landbell.de/\)](http://easyshop.landbell.de/)

• **Benutzername/ E-Mail-Adresse:**  wird Ihnen per E-Mail mitgeteilt

wird Ihnen per E-Mail mitgeteilt

• **Kennwort:** 

**1**

• **AGBs:** unsere AGBs finden Sie unter <https://kunden.landbell.de/web/meldeportal/agb>

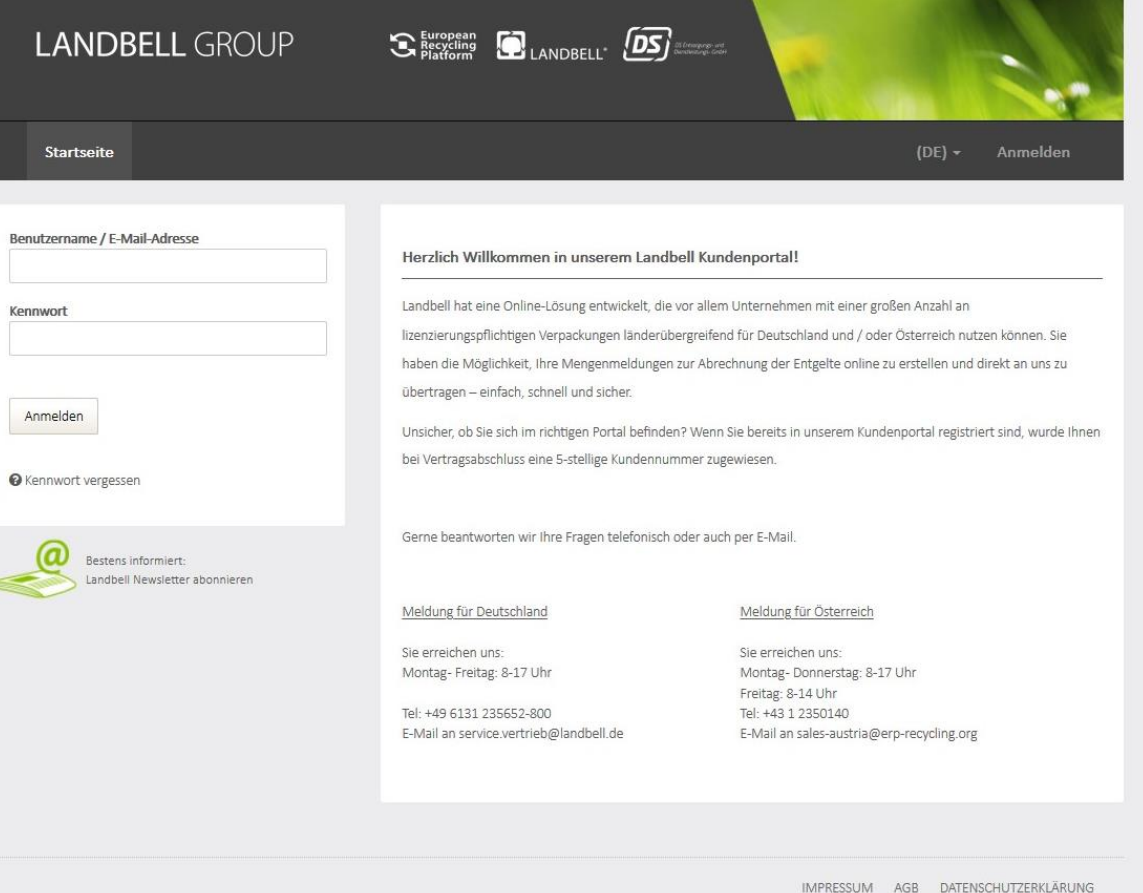

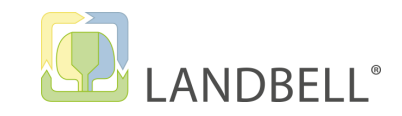

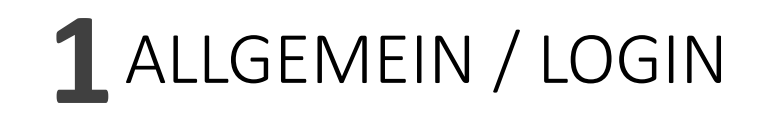

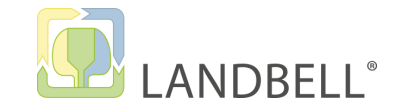

Bei der **ersten Anmeldung** werden Sie gebeten, aus Sicherheitsgründen unter "Meine Einstellungen" Ihren Login-Namen zu ändern.

Sie verwenden noch Ihren initialen Login-Namen!

Aus Sicherheitsgründen empfehlen wir Ihnen, diesen im Bereich Meine Einstellungen zu ändern.

**INFO:** Auf der Startseite/Anmeldung können Sie sich jederzeit, statt mit dem Login/Benutzernamen, mit Ihrer E-Mail-Adresse anmelden. Unter "Meine Einstellungen" dürfen Sie den Login-Name nicht in Ihre E-Mailadresse ändern.

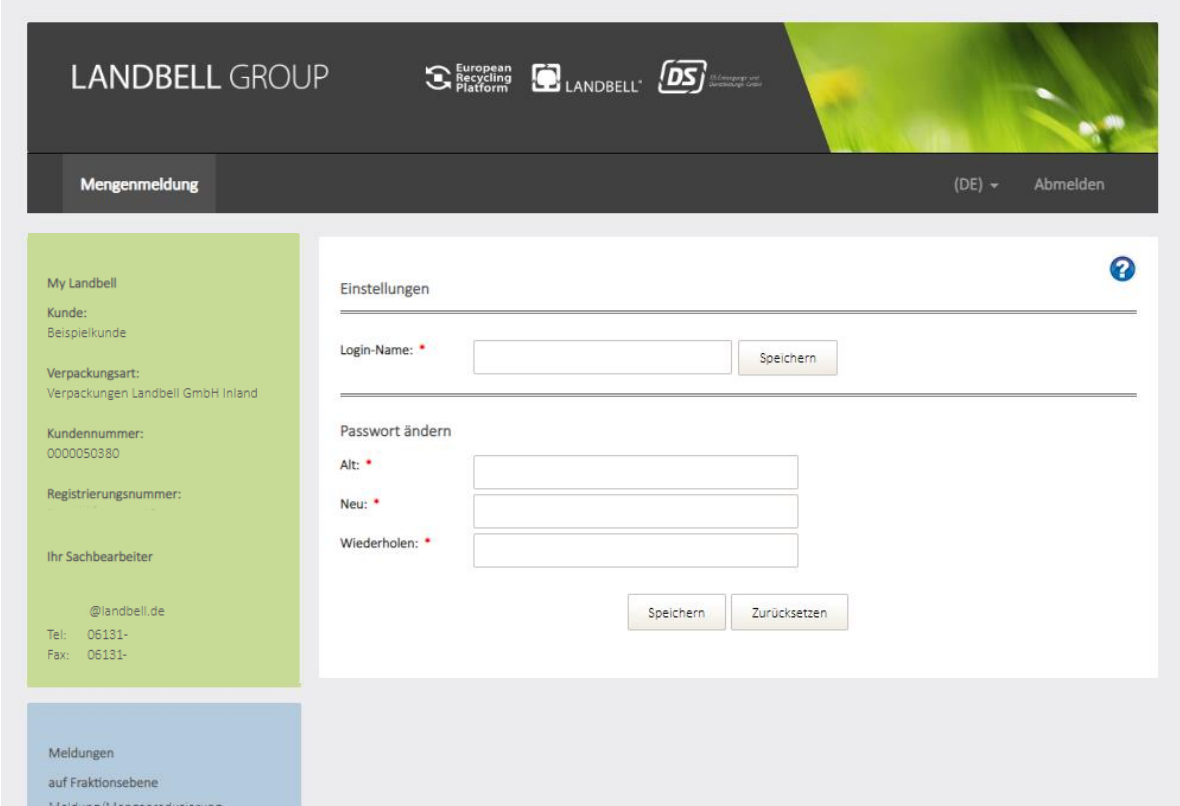

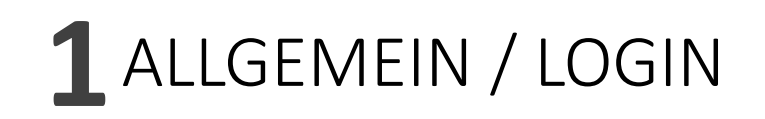

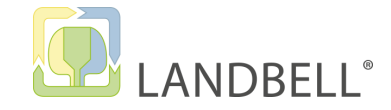

Das **Menü** finden Sie immer im linken Bereich des Fensters. Es besteht aus 3 Bereichen:

- 1. My Landbell: Übersicht Ihrer hinterlegten Daten wie Kundennummer, Registrierungsnummer, Ihr Ansprechpartner bei Landbell
- 2. Meldungen: alle Aktionen wie Planmengenmeldung, Jahresabschlussmeldung etc. erfolgen in diesem Bereich
- 3. **Administration:** Änderung Ihrer Daten wie Login-Name und Passwort

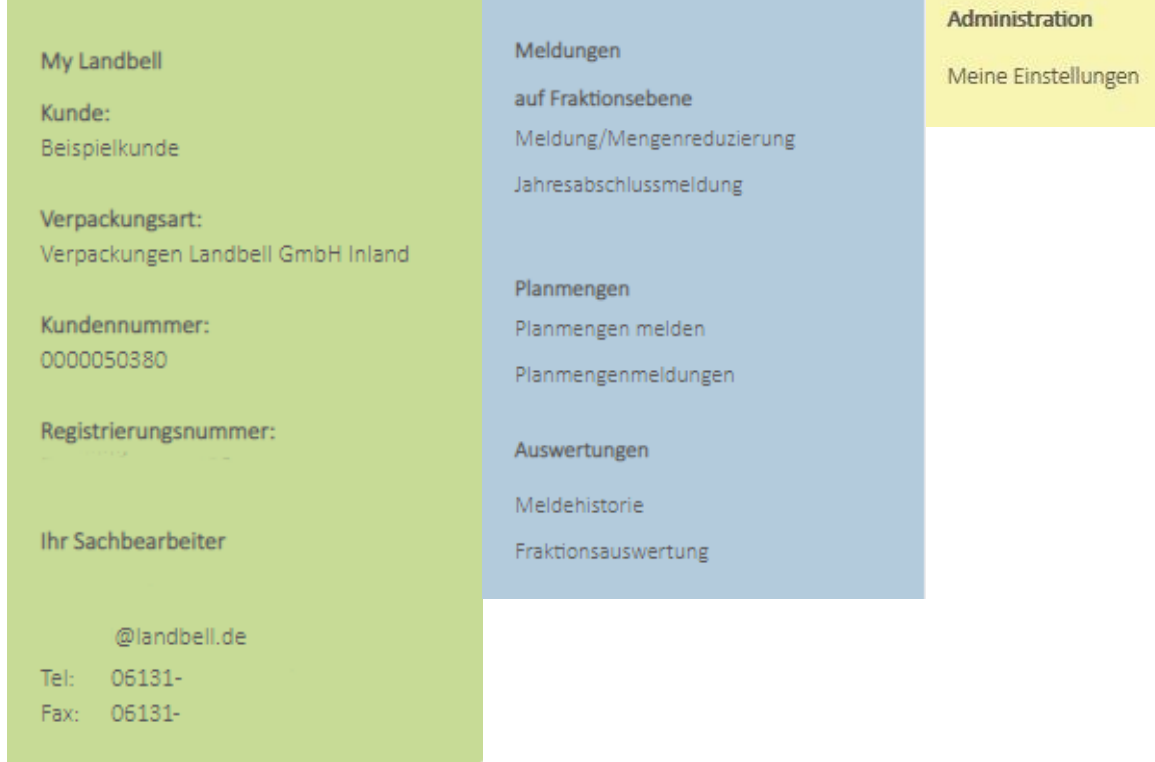

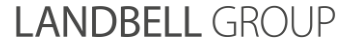

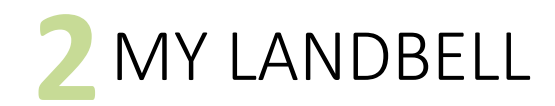

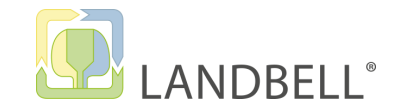

- **Kunde**: Ihr Firmenname
- **Verpackungsart:** Verpackungsbezeichnung gemäß Ihres aktuellen Vertrages
- **Kundennummer:** Ihre Landbell Kundennummer
- **Registrierungsnummer:** Ihre LUCID Registrierungsnummer
- **Ihr Sachbearbeiter**: Ihr Ansprechpartner bei Landbell

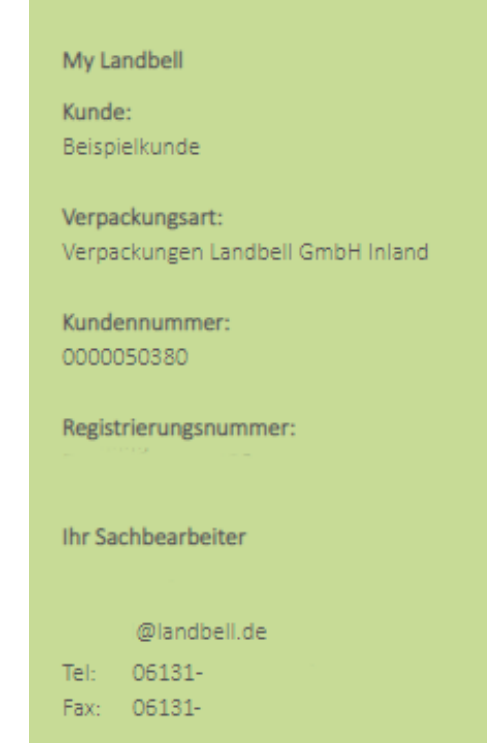

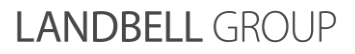

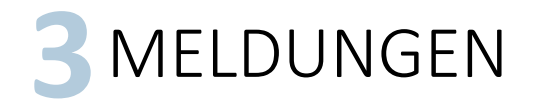

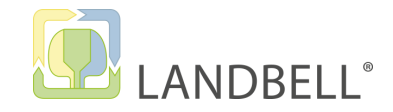

## **3.1 Meldungen auf Fraktionsebene**:

- Meldung/Mengenreduzierung: Abgabe bzw. ggf. Korrektur Ihrer Monats-/Quartalsmeldungen
- Jahresabschlussmeldung: Abschließende Meldung Ihrer im Vertragsjahr tatsächlich in Verkehr gebrachten Verpackungsmengen

## **3.2 Planmengen**:

- Planmengen melden: Planmengen für ein Vertragsjahr abgeben
- Planmengenmeldungen: die gemeldeten Planmengen einsehen (Archiv)

## **3.3 Auswertungen:**

- Meldehistorie: Ansicht aller Meldungen
- Fraktionsauswertung: Auswertung nach Fraktion/Material

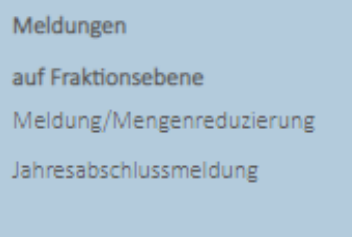

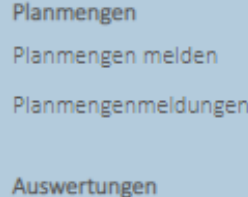

```
Meldehistorie
```
Fraktionsauswertung

**3.4 Sammelmelder 19.2 The same of the same of the same of the same of the same of the same of the same of the same of the same of the same of the same of the same of the same of the same of the same of the same of the s** Wenn Sie Ihre Verpackungsmengen auf Englisch melden, beachten Sie bitte, dass Landbell und LUCID die **britische Zahlenformatierung**  verwenden **(1 000 kg = 1.000,000 kg).**

## **LANDBELL GROU**

**(1/5) Meldung:** 

auf Fraktionsebene Meldung/Mengenreduzierung Jahresabschlussmeldung

Bitte wählen Sie die **Meldeperiode sowie das Jahr** (beide Dropdowns) aus, für welche Sie die Meldung abgeben wollen. Im Beispiel rechts sehen Sie die Möglichkeit der Monatsmeldung, für Quartalsmelder zeigt das Dropdown unter Meldeperiode die 4 Quartale zur Auswahl an.

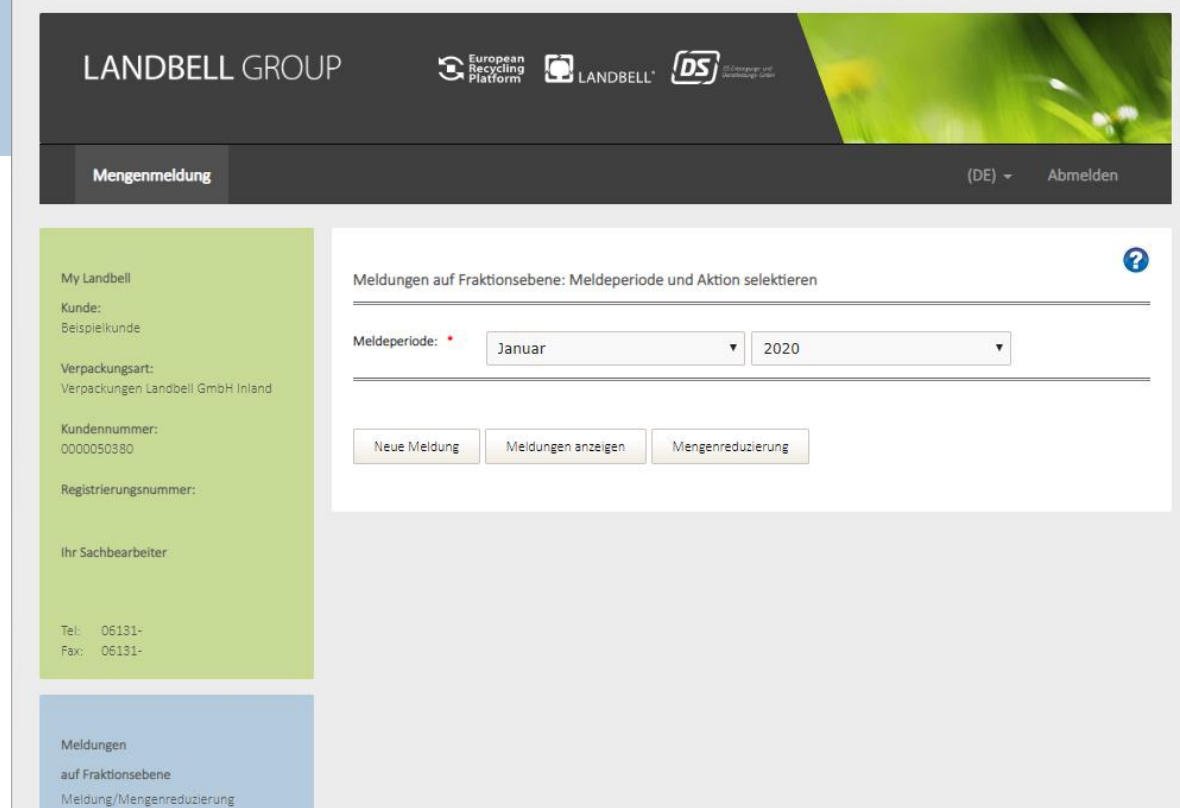

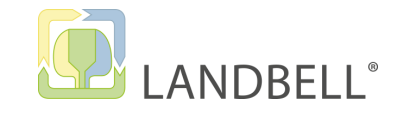

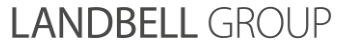

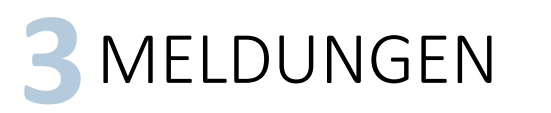

## 3.1 MELDUNGEN AUF FRAKTIONSEBENE

## **(2/5) Meldung:**

Sie können über die Buttons wählen, **welche Aktion** Sie ausführen wollen:

- Über "Neue Meldung" geben Sie eine Mengenmeldung ab, ggf. auch weitere Meldungen (Nachmeldungen in einer Periode)
- Über "Meldungen anzeigen" können Sie sich die bisher abgegebenen Meldung anzeigen lassen
- Über "Mengenreduzierung" können Sie die abgegebenen Meldungen nach unten korrigieren

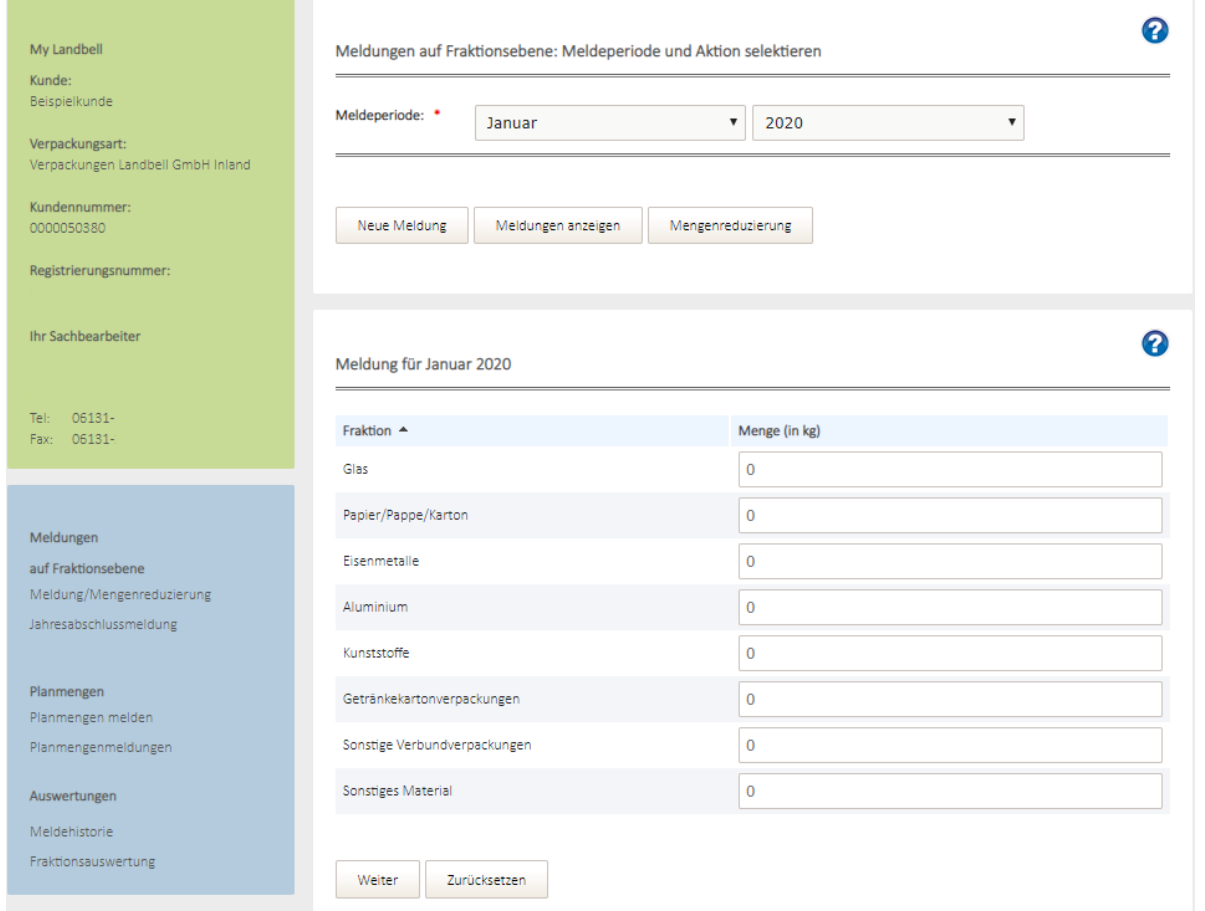

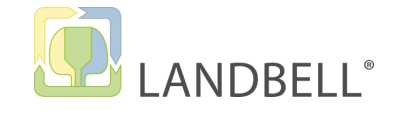

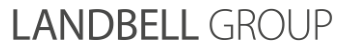

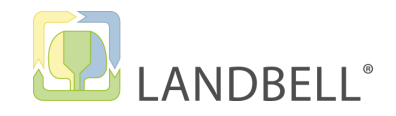

## **(3/5) Meldung:**

Unter **Neue Meldung** geben Sie die Mengen pro Materialart/Fraktion in kg mit 3 Nachkommastellen ein. Bitte beachten Sie, dass Ihre Meldung exakt bis zu den Nachkommastellen mit Ihrer Meldung an das Verpackungsregister LUCID übereinstimmen muss.

- Durch Klicken auf "Weiter" schließen Sie Ihre Meldung ab
- Mit dem Button "Nullmeldung" geben Sie eine Nullmeldung für den ausgewählten Zeitraum ab
- Mit dem Button "Zurücksetzen" werden die Eingaben gelöscht

**INFO:** Es ist für den vertraglich vereinbarten Meldezeitraum immer eine Meldung abzugeben – wenn erforderlich auch eine  $\blacksquare$ Nullmeldung.  $10$ 

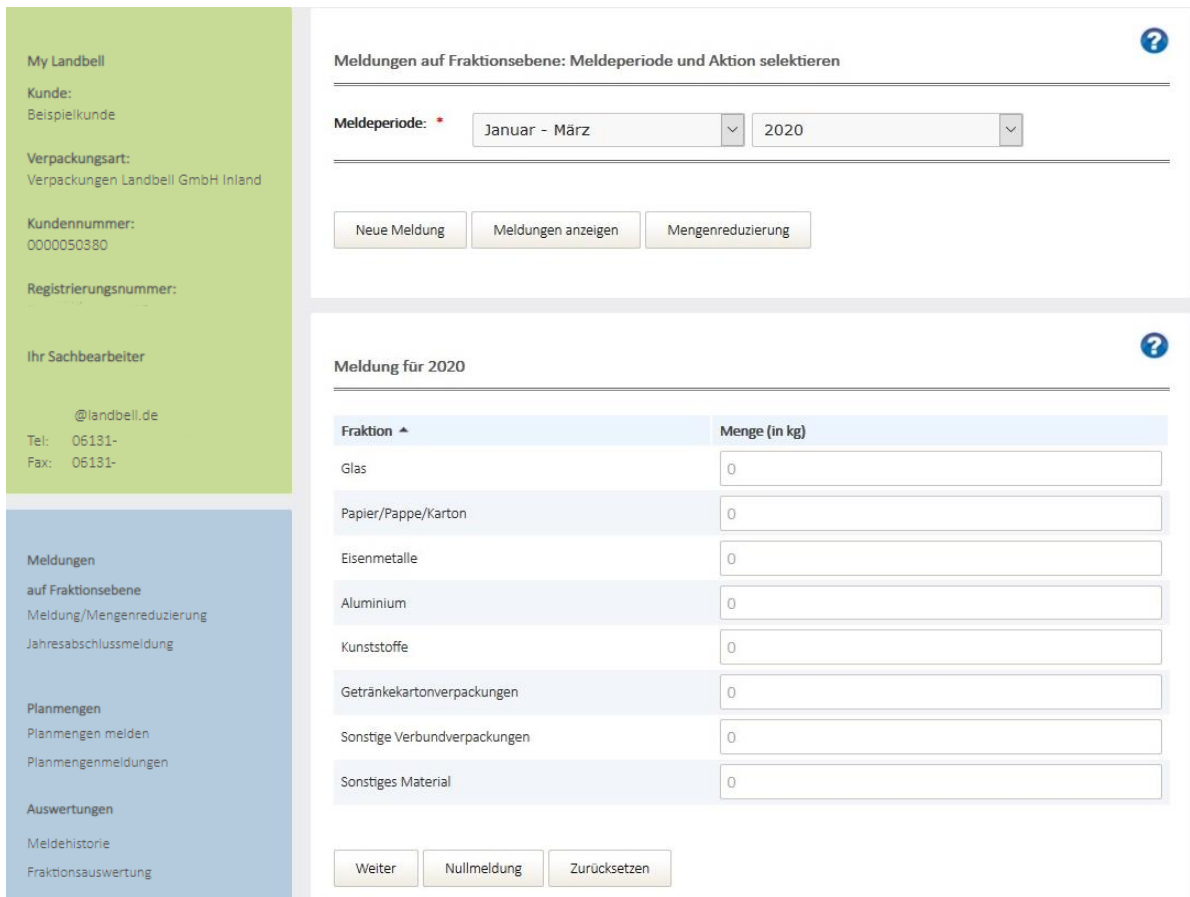

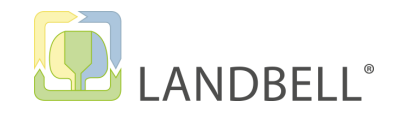

## **(4/5) Meldung:**

Sie können bei jeder Meldung eine **Kundennotiz** hinterlegen, diese wird in der Rechnung angedruckt.

- Falls z. B. eine individuelle **PO-Nummer** auf der Rechnung angedruckt werden soll, bitte hinterlegen Sie diese in der Kundenotiz.
- Über den Button "Melden" geben Sie Ihre Meldung ab.

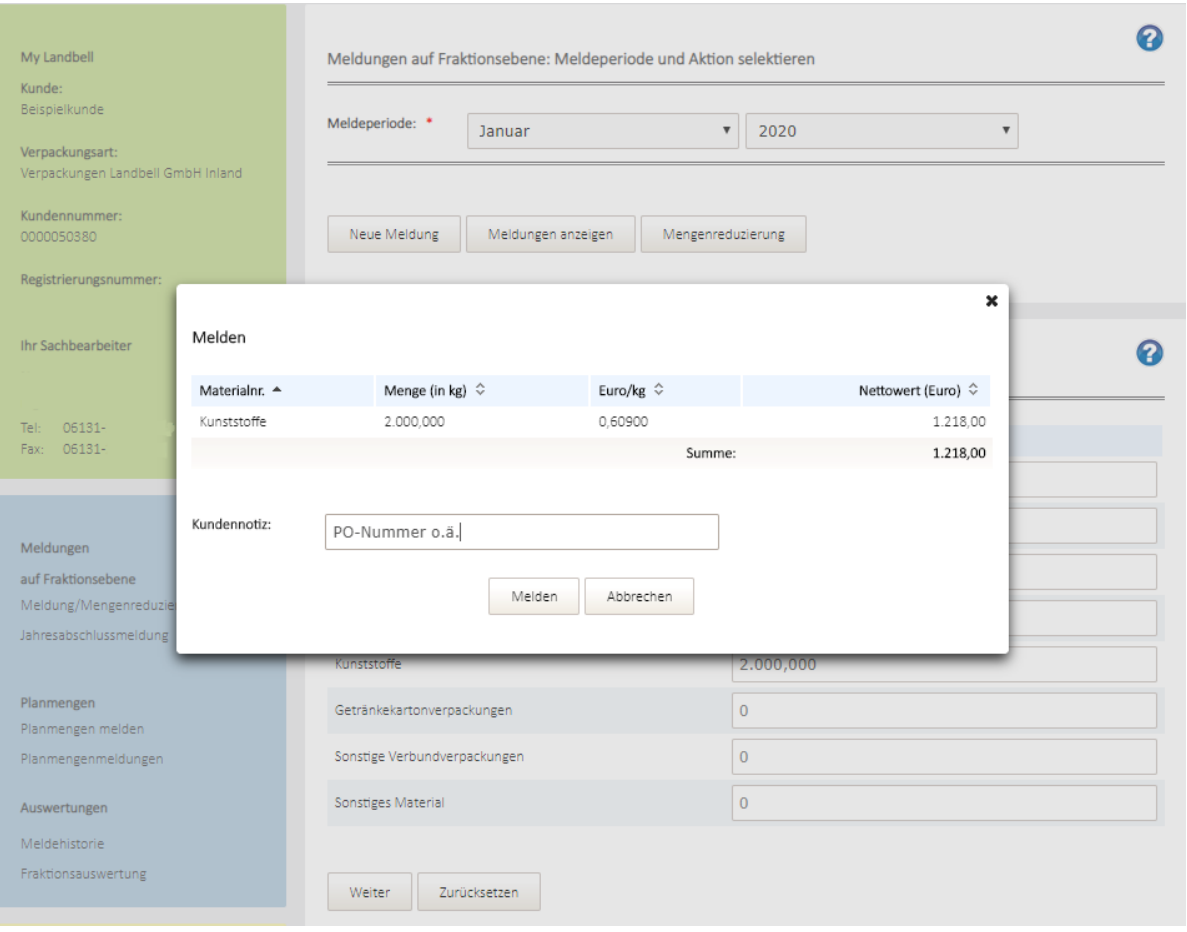

**LANDBELL GROU** 

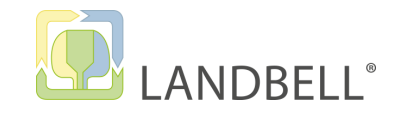

## **(5/5) Meldung:**

Nach erfolgter Speicherung der Meldung wird die Meldung in der entsprechenden Meldeperiode dauerhaft (auch als PDF-Datei) angezeigt.

Durch Scrollen nach unten werde hier auch alle bisherigen Meldungen für diese Periode angezeigt.

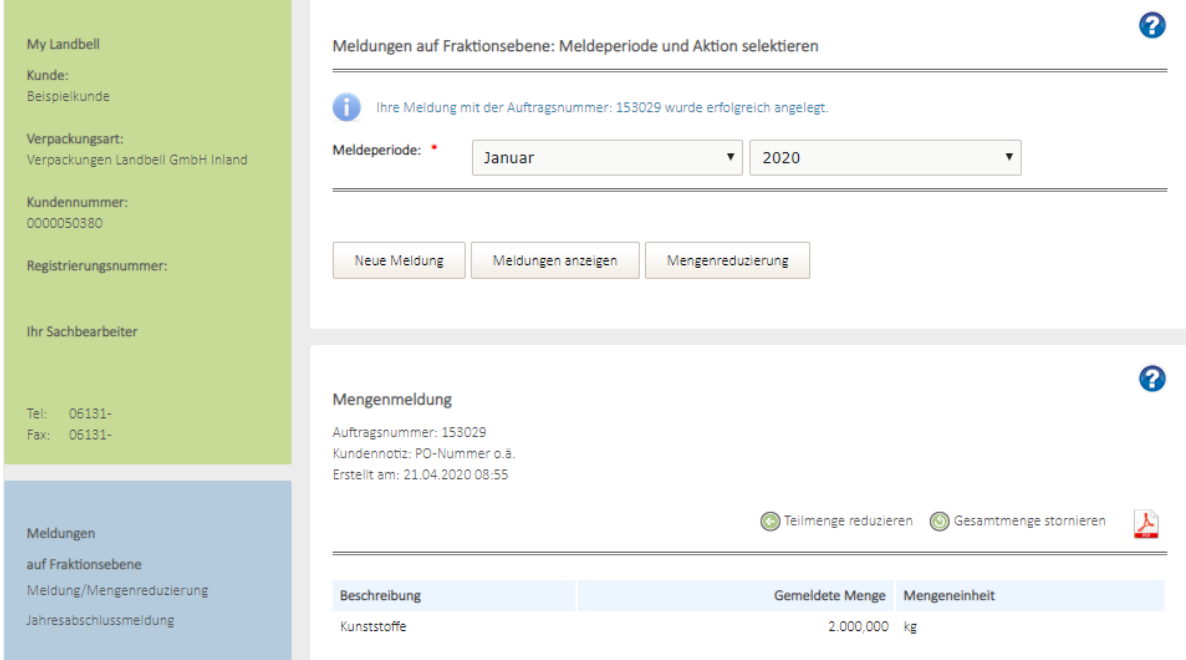

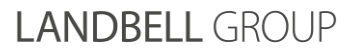

## **Ansicht der Meldungen:**

Wenn Sie sich die Meldungen einer Meldeperiode ansehen wollen, wählen Sie "Meldung/Mengenreduzierung" aus, anschließend die gewünschte Meldeperiode im Drop-Down-Menü und Klicken auf "Meldungen anzeigen". Sie sehen die bisherigen Meldungen (Mengenreduzierungen/Stornierungen werden farbig hinterlegt angezeigt).

auf Fraktionsebene

Meldung/Mengenreduzierung

Jahresabschlussmeldung

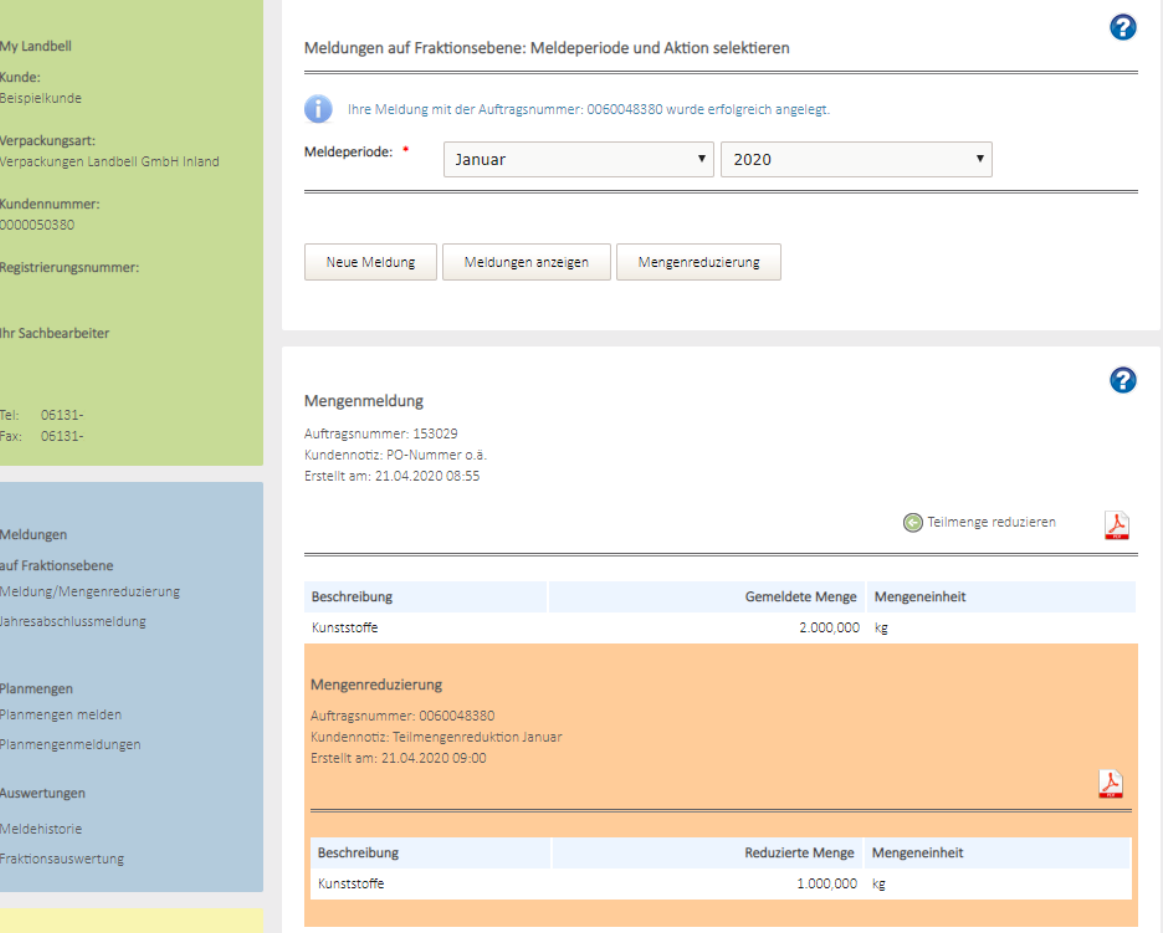

03/2021 Manual Kundenmeldeportal

## **LANDBELL GROUP**

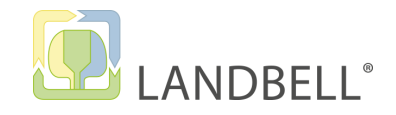

## 3.1 MELDUNGEN AUF FRAKTIONSEBENE

## **Mengenreduzierung:**

Sie können Ihre Meldung (Mengenreduzierung) über "Teilmenge reduzieren" oder die "Gesamtmenge stornieren" korrigieren

auf Fraktionsebene

Meldung/Mengenreduzierung

Jahresabschlussmeldung

- Eine "Teilmenge reduzieren" reduziert die vorhandene Meldung um die eingetragene Menge. Sie erhalten über die eingegebene Menge eine Gutschrift.
- Über "Gesamtmenge stornieren" stornieren Sie die vollständige Mengenmeldung für den gewählten Meldezeitraum.
- Beachten Sie bitte, dass Sie nach einem Gesamtstorno die Meldung für die entsprechende Periode neu erfassen. Es können beliebig viele Meldungen in einer Periode erfolgen. Sie erhalten lediglich, sobald eine Periode bereits 1 x abgerufen wurde darüber eine Hinweismeldung. 14 **12 MELDUNGEN**<br>
3.1 MELDUNGEN AUF<br>
Mengenreduzierung:<br>
Sie können Ihre Meldung (Me<br>
reduzieren" oder die "Gesam"<br>
• Eine "Teilmenge reduzieren<br>
Meldung um die eingetrage<br>
eingegebene Menge eine G<br>
• Über "Gesamtmenge storn

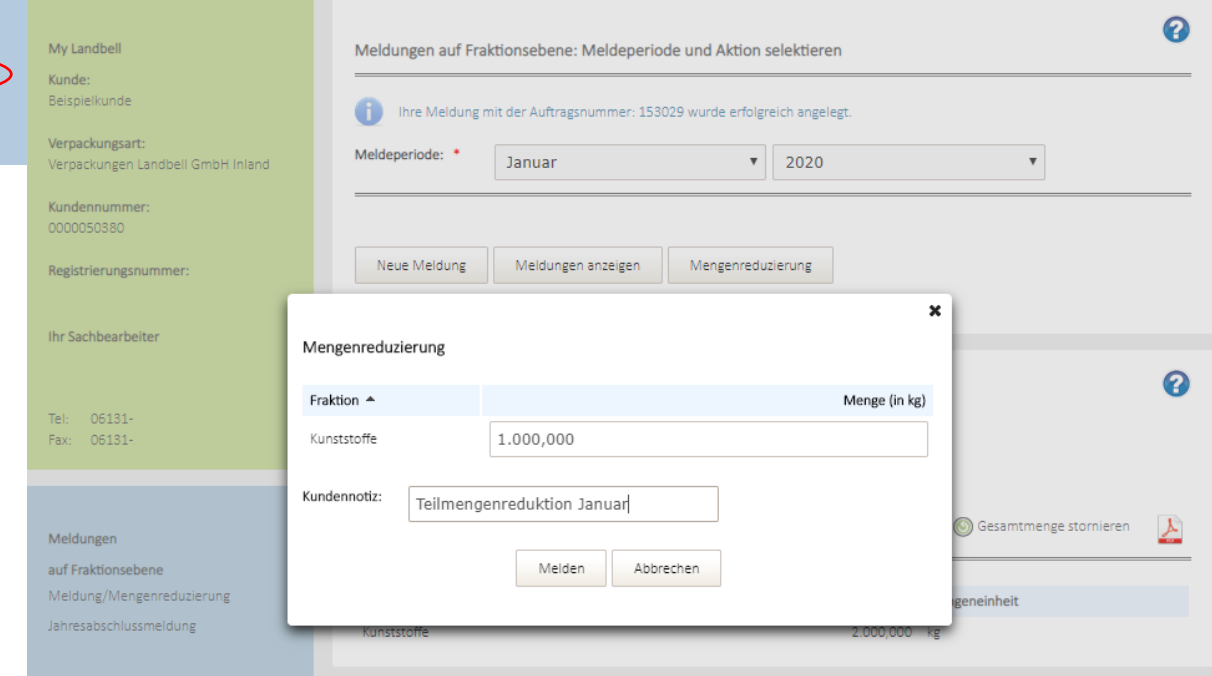

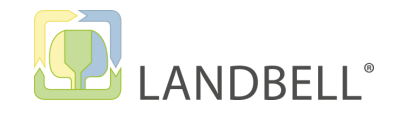

**(1/4) Jahresabschlussmeldung:**

Bitte wählen Sie das **Jahr** aus, für welches Sie die Jahresabschlussmeldung abgeben wollen.

auf Fraktionsebene Meldung/Mengenred Jahresabschlussmeld

• Über die Buttons können Sie entweder eine "Neue Meld abgeben oder die "Meldungen anzeigen" lassen.

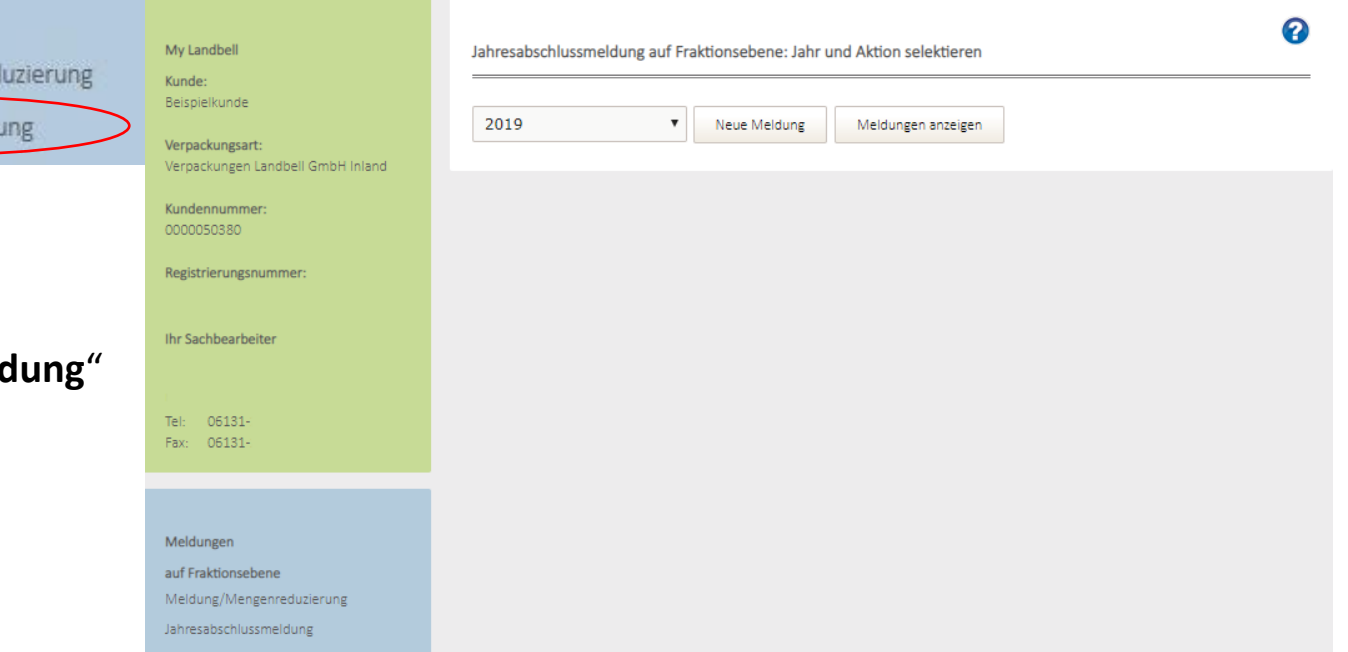

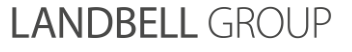

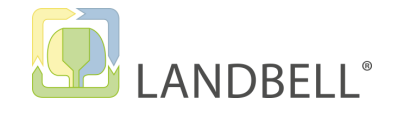

## **(2/4) Jahresabschlussmeldung:**

Über "**Neue Meldung**" kommen Sie zu dieser Ansicht.

- Geben Sie die im ausgewählten Vertragsjahr insgesamt in Deutschland in Verkehr gebrachten vertragsgegenständlichen Verpackungen pro Materialart/Fraktion (in kg mit 3 Nachkommastellen) ein. Bitte beachten Sie, dass Ihre Meldung exakt bis auf die Nachkommastellen mit Ihrer Meldung an das Verpackungsregister LUCID übereinstimmen muss.
- Der rote Hinweistext steht als Info immer da, auch wenn Sie noch keine Jahresabschlussmeldung abgegeben haben.
- Über den Button "Weiter" erreichen Sie die folgende Ansicht.

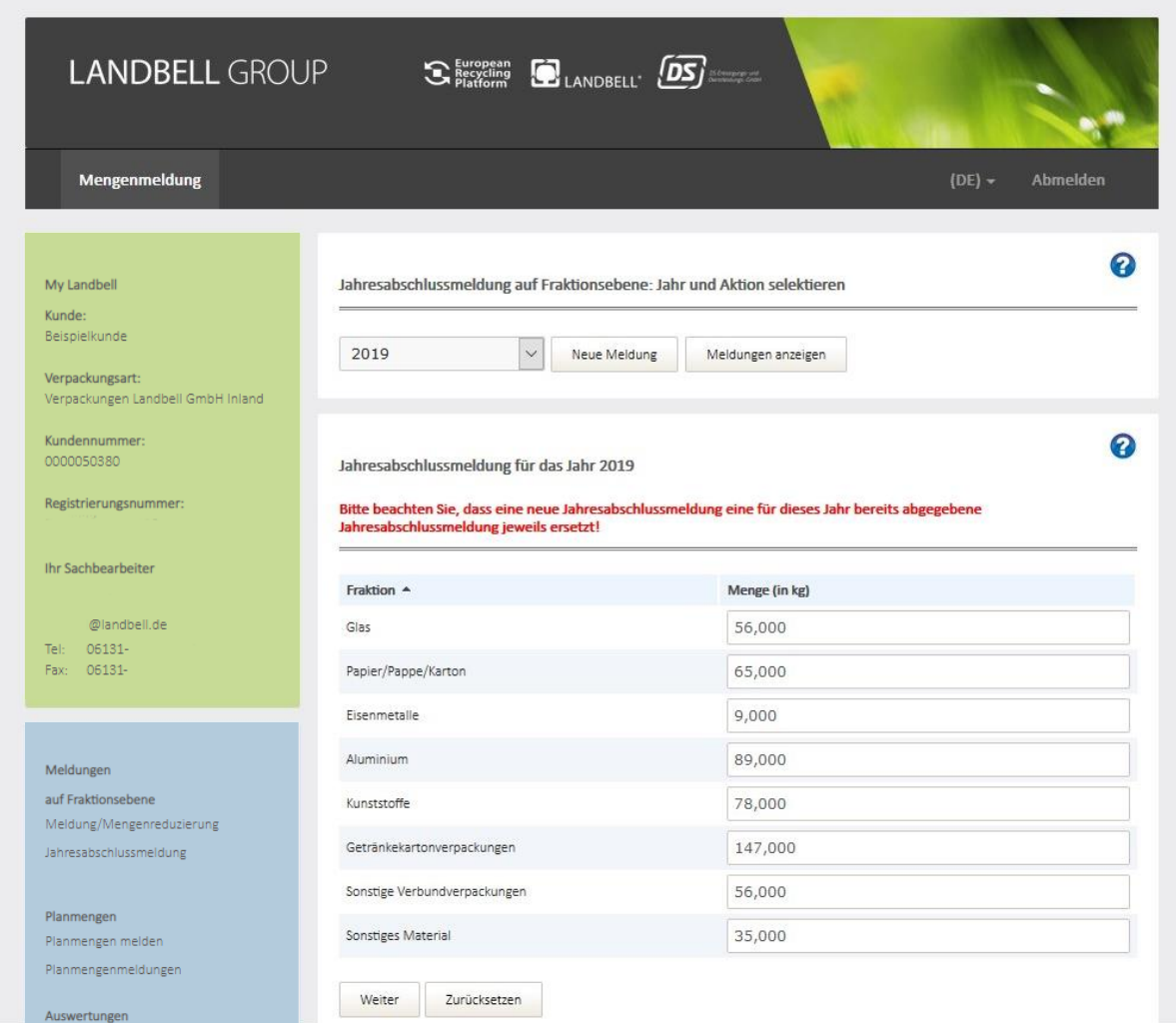

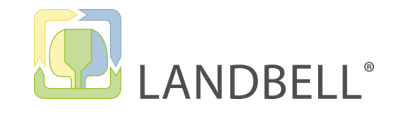

## **(3/4) Jahresabschlussmeldung:**

Sie können Ihrer Jahresabschlussmeldung eine **Kundennotiz**  hinzufügen, bevor Sie die Meldung über "Melden" abschließen.

• Falls z. B. eine individuelle **PO-Nummer** auf der Rechnung angedruckt werden soll, bitte hinterlegen Sie diese in der Kundenotiz.

**INFO:** Falls eine Korrektur der Jahresabschlussmeldung vorgenommen werden muss, setzen Sie sich bitte mit Ihrem zuständigen Ansprechpartner (grüner Kasten) in Verbindung. 1988 bestecht als eine eine Statistische Englische M

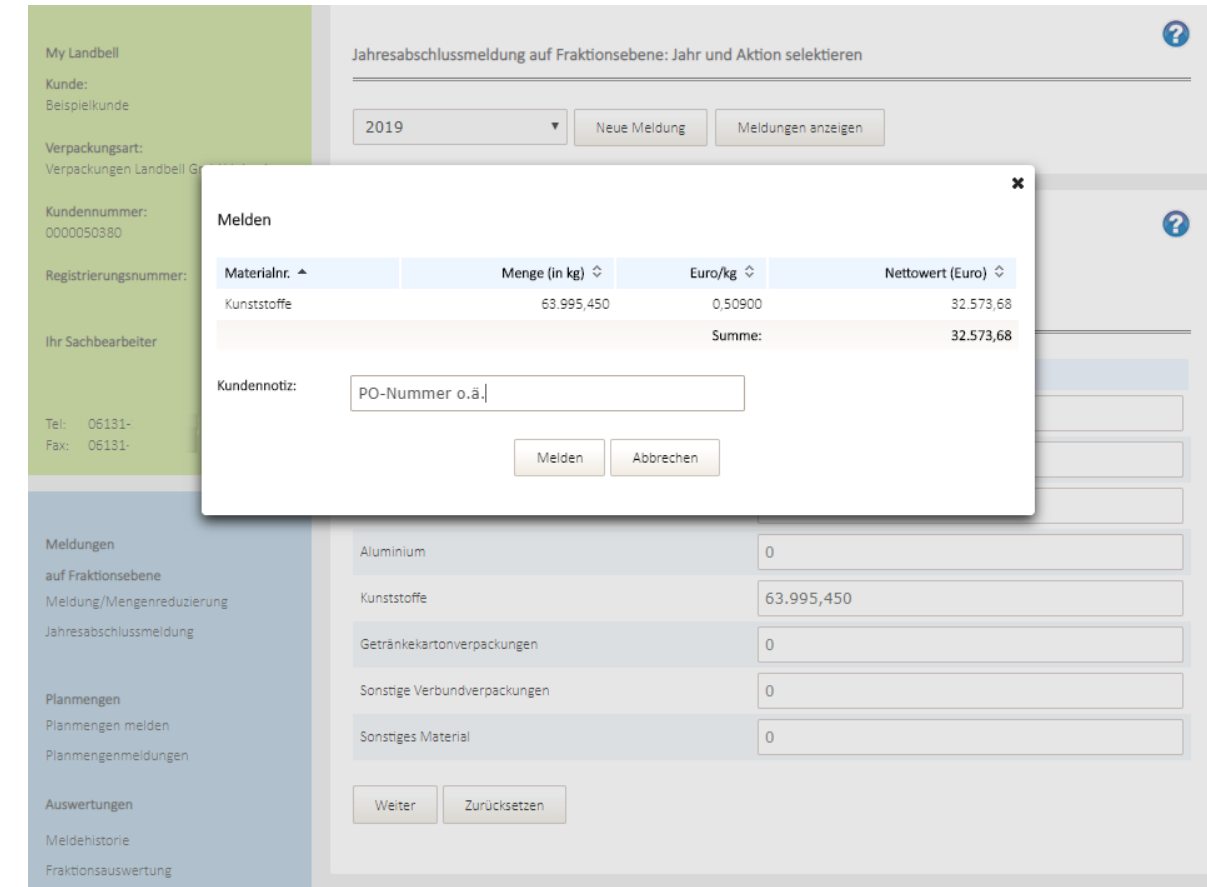

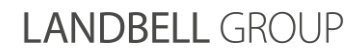

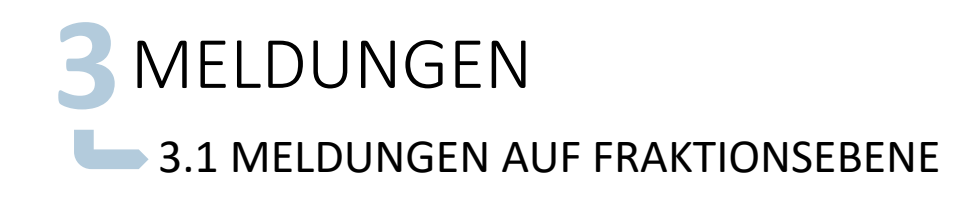

## **(4/4) Jahresabschlussmeldung:**

Nach erfolgter Jahresabschlussmeldung erscheint der blaue Hinweistext und die Meldung wird nochmals (auch als PDF-Datei) angezeigt.

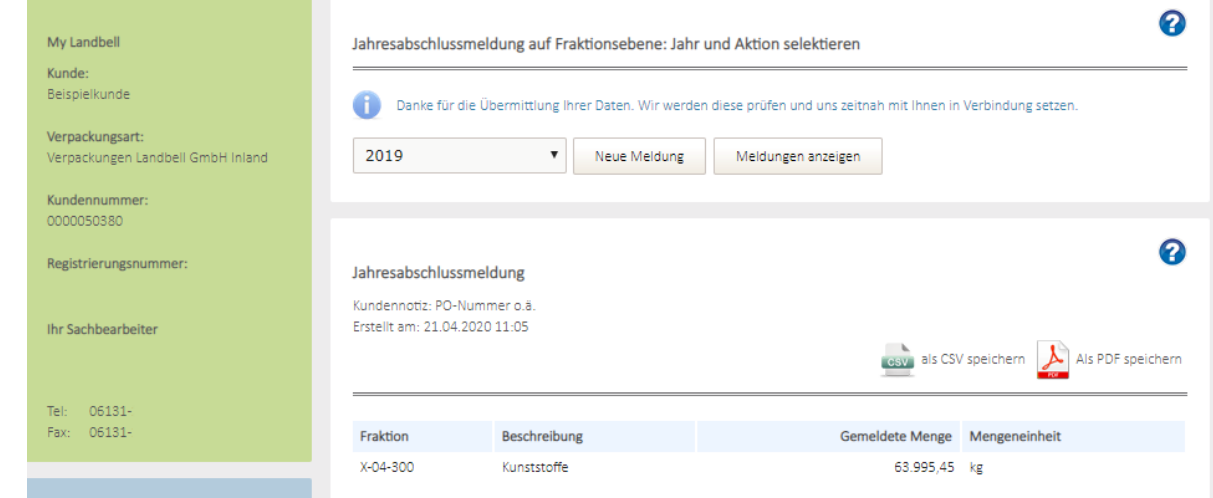

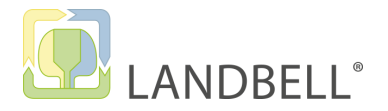

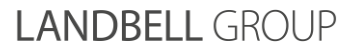

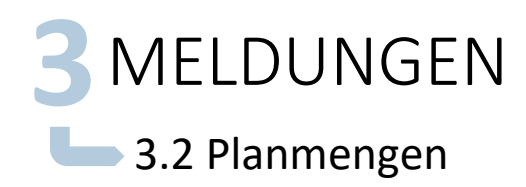

## **Abgabe der Planmengen:**

Wählen Sie "Planmenge melden" aus:

- Wählen Sie das Jahr aus, für welches Sie die Planmenge melden wollen.
- Der rote Hinweistext ist ein Standardeintrag und erschein unabhängig von einer Jahresplanmengenabgabe.
- Melden Sie die Planmengen pro Fraktion/Materialart in k 3 Nachkommastellen. Bitte beachten Sie, dass Ihre Meldu exakt bis auf die Nachkommastellen mit Ihrer Meldung an Verpackungsregister LUCID übereinstimmen muss.

Planmengen

Planmengen melden

Planmengenmeldunger

• Die Abgabe der Planmenge wird nach Klicken des Buttons "Menge bestätigen" durch den blauen Infotext bestätigt.

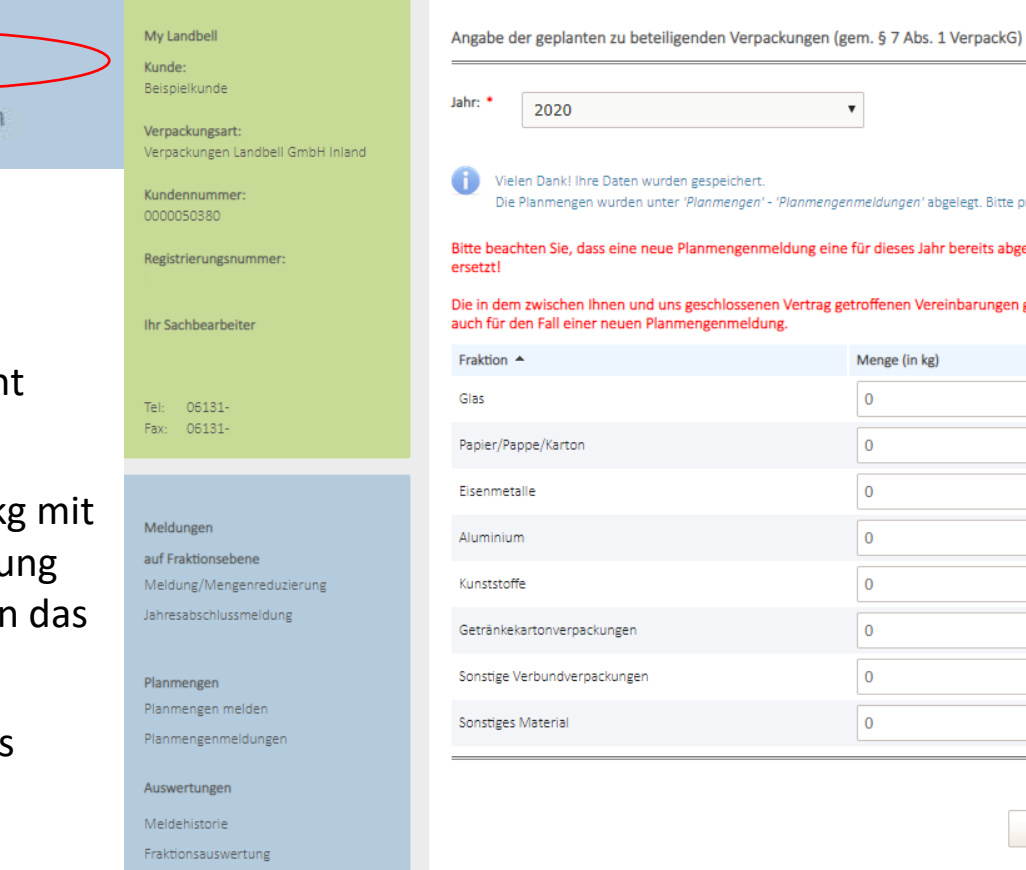

Bitte prüfen Sie Ihre Eingabe

ts abgegebene Planmengenmeldung jeweils

ingen gelten unabhängig und uneingeschränkt

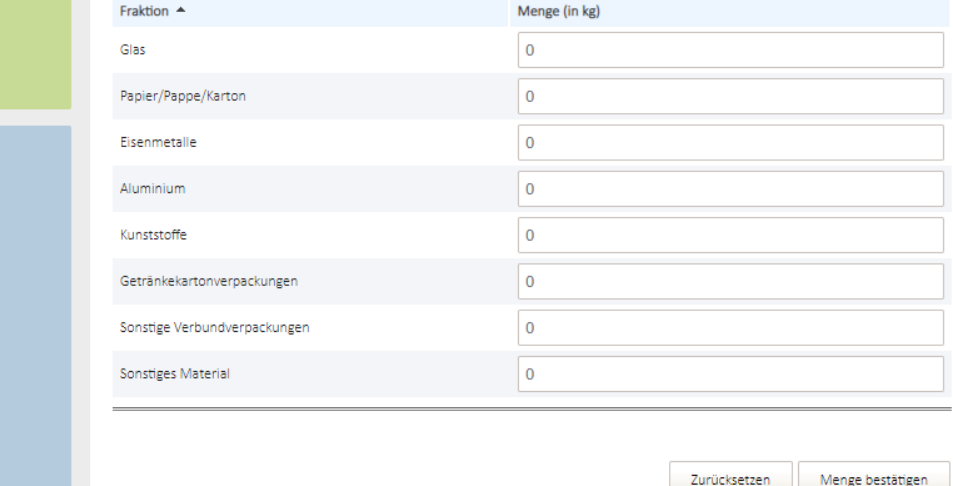

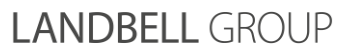

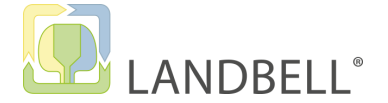

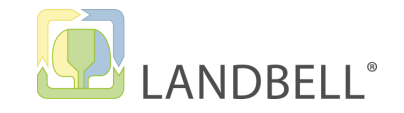

## **3**MELDUNGEN **3.2 Planmengen**

## **Ansicht der Planmengen:**

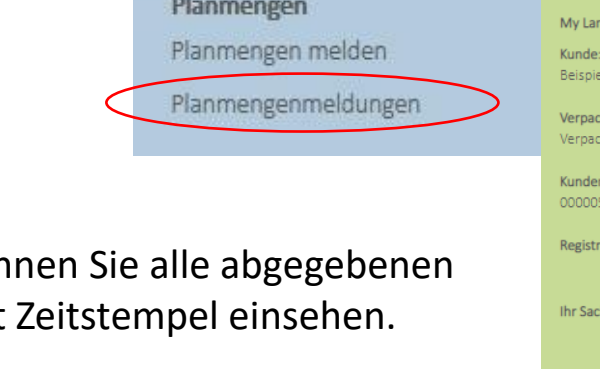

Über "Planmengenmeldungen" kön Planmengen aufgeteilt pro Jahr mit

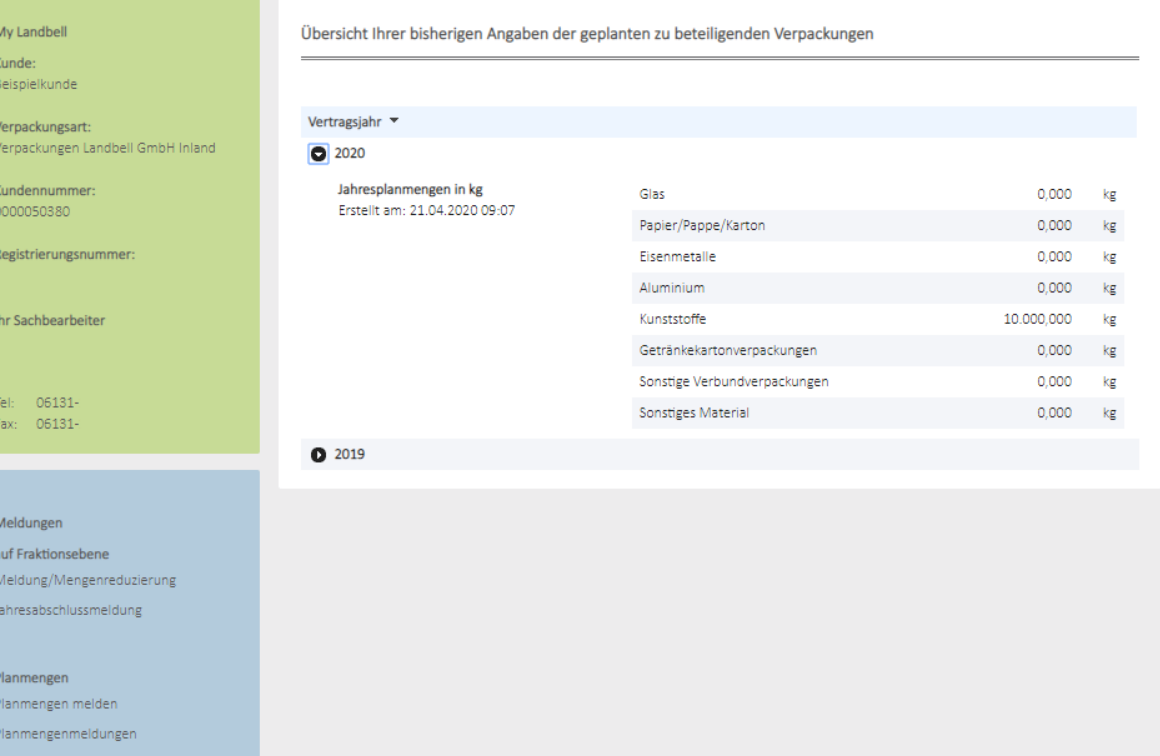

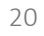

**LANDBELL GROUP** 

21

# Fraktionsauswertung

Wählen Sie die Meldeperiode aus, für die Sie die Meldehistorie angezeigt bekommen wollen und Klicken Sie auf "Suchen".

**INFO:** Die Auswertungen sind nur für Monatsmelder sichtbar.

**Meldehistorie (Ansicht aller Meldungen):**

Auswertungen

Meldehistorie

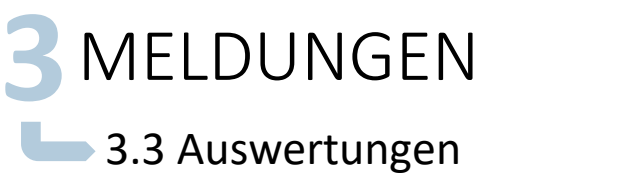

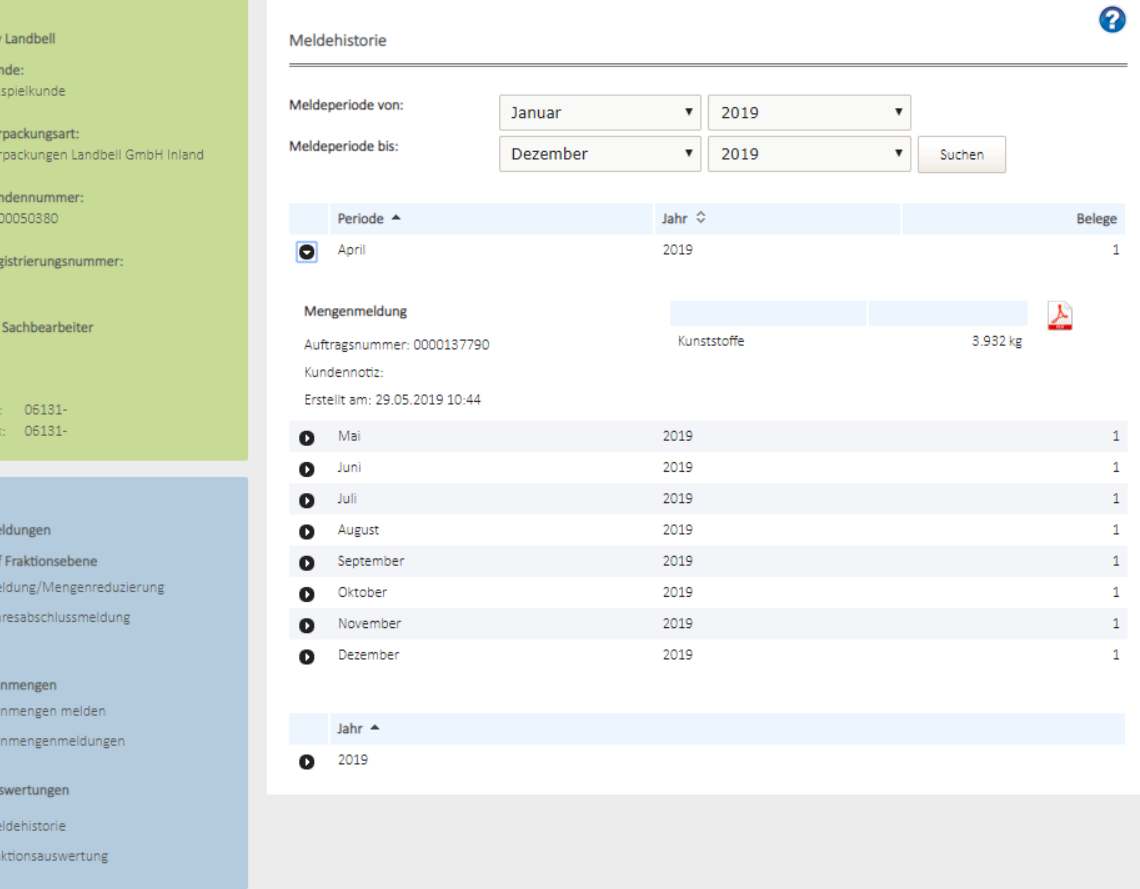

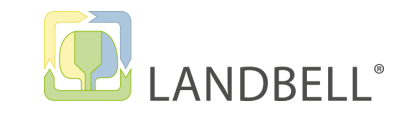

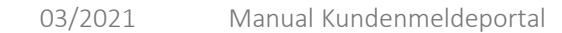

## **3**MELDUNGEN 3.3 Auswertungen

## **Auswertung nach Fraktion/Material:**

Wählen Sie die Meldeperiode und die Fraktion/Material an, für welche/s Sie die Auswertung ausführen wollen und Klicken auf "Suchen".

Auswertungen

Meldehistorie

Fraktionsauswertung

My Beis

Verp Verp

Kun 000 Regi

lhr!

Me auf Mel Jah

Plan Plan Ausy Mel Frak

Admi Mein

**INFO:** Die Auswertungen sind nur für Monatsmelder sichtbar.

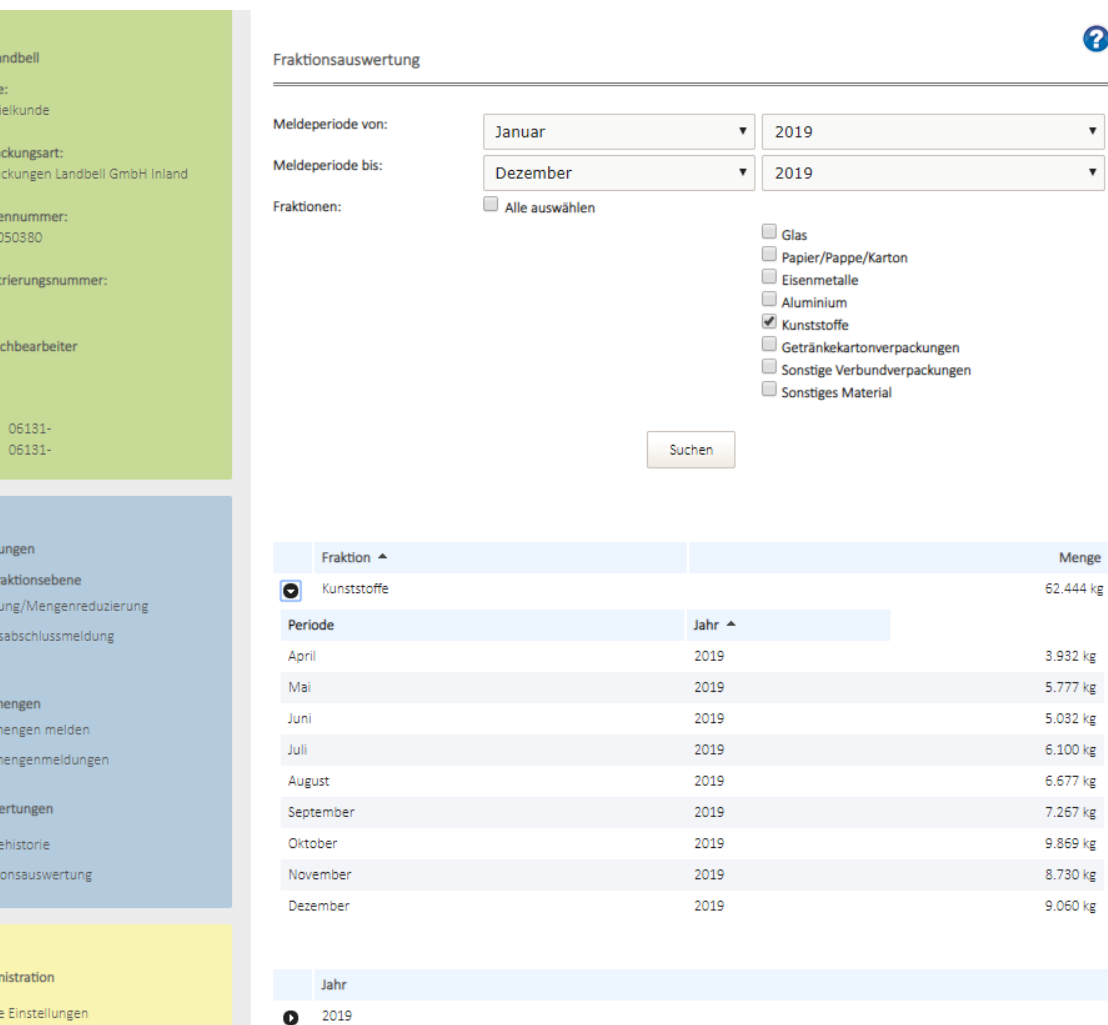

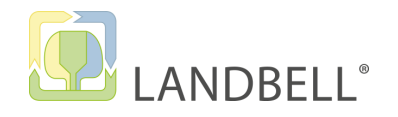

**LANDBELL GROUP** 

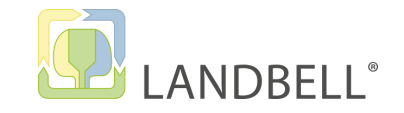

## **3**MELDUNGEN 3.4 Sammelmelder

## **(1/2) Sammelmelder:**

Wenn Sie von Ihrem Ansprechpartner informiert wurden, dass Sie als Sammelmelder für mehrere Unternehmen eingetragen wurden, können Sie nach erfolgtem Login die Firmen, für die Sie melden wollen, über das Drop-Down-Menü wechseln.

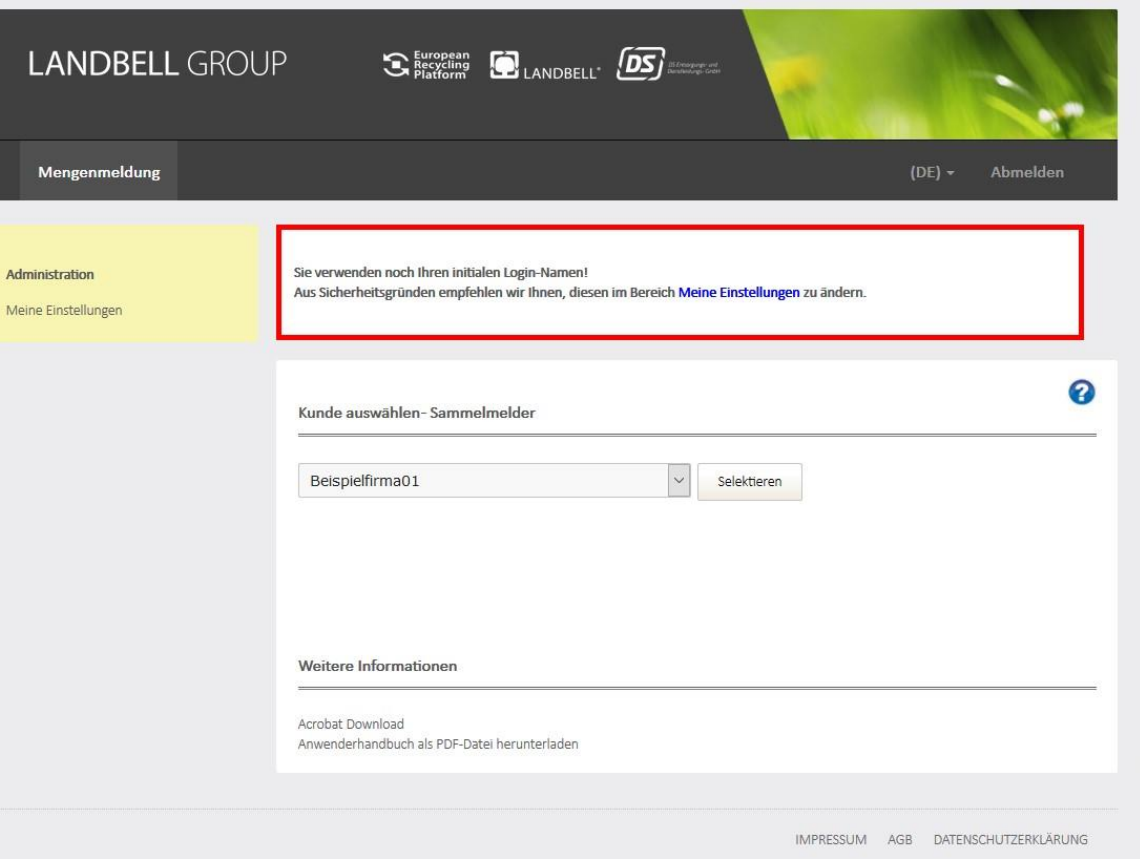

**LANDBELL GROUP** 

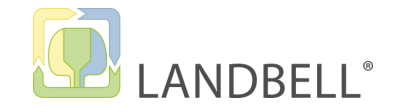

## **3**MELDUNGEN 3.4 Sammelmelder

## **(2/2) Sammelmelder:**

Wählen Sie das Unternehmen aus, für welches Sie die Aktion (Meldung/Planmenge melden) durchführen wollen und klicken Sie auf "Selektieren"

Danach können Sie die Aktionen wie auf den Seiten von 8 bis 23 beschrieben durchführen

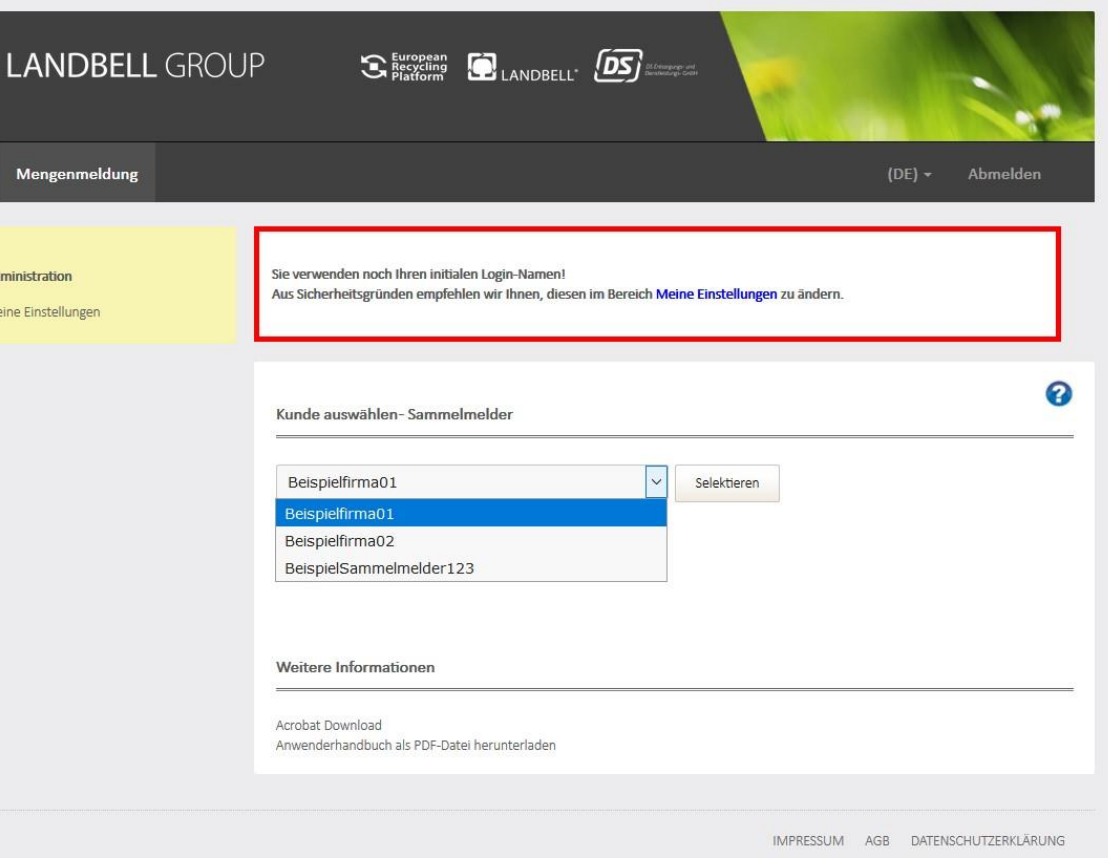

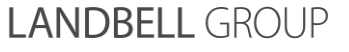

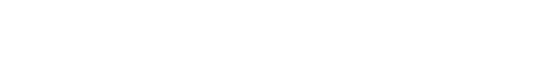

**Meine Einstellungen:** Benutzernamen und Login zu ändern

**4**ADMINISTRATION

• **Login-Name:** Geben Sie einen individuellen Benutzernamen an

Administration

Meine Einstellungen

• **Passwort ändern:** Bitte ändern Sie Ihr Passwort hier

**INFO:** Ihre hinterlegte Email-Adresse kann nicht als Login-Name gespeichert werden. Sie können Sich aber jederzeit, statt mit dem Login/Benutzernamen, mit Ihrer E-Mail-Adresse anmelden. 25 mit 2008 auch 2018 auch 2018 auch 2018 auch 201

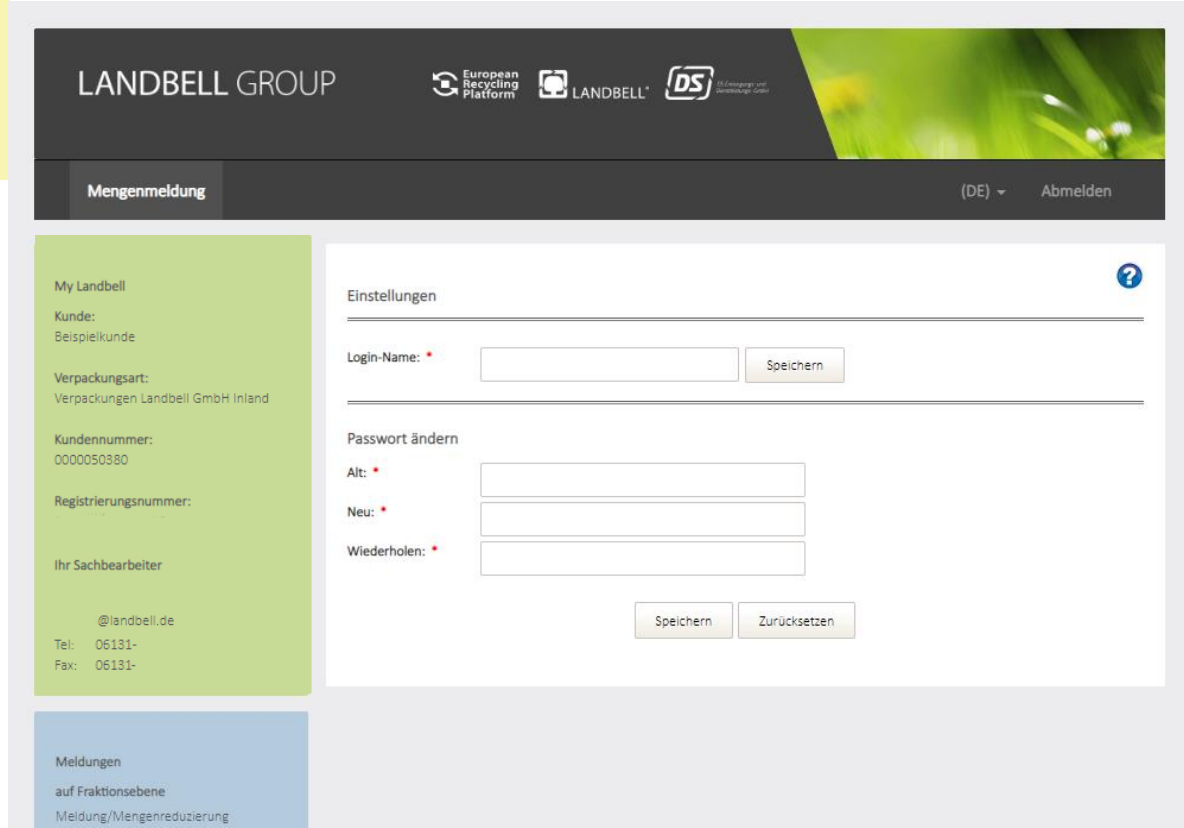

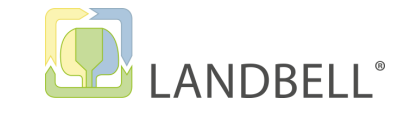

**LANDBELL GROUP** 

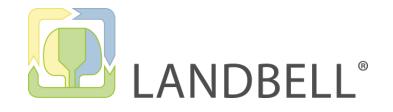

## **5**FEHLERMELDUNGEN

## **Fehlermeldung bei Korrektur der Meldung:**

Wenn Sie über die Mengenreduzierung eine höhere Menge reduzieren wollen, als in der Meldung angegeben, wird Ihnen diese Fehlermeldung angezeigt.

 $\rightarrow$  Sie können nicht mehr reduzieren als Sie vorher gemeldet haben.

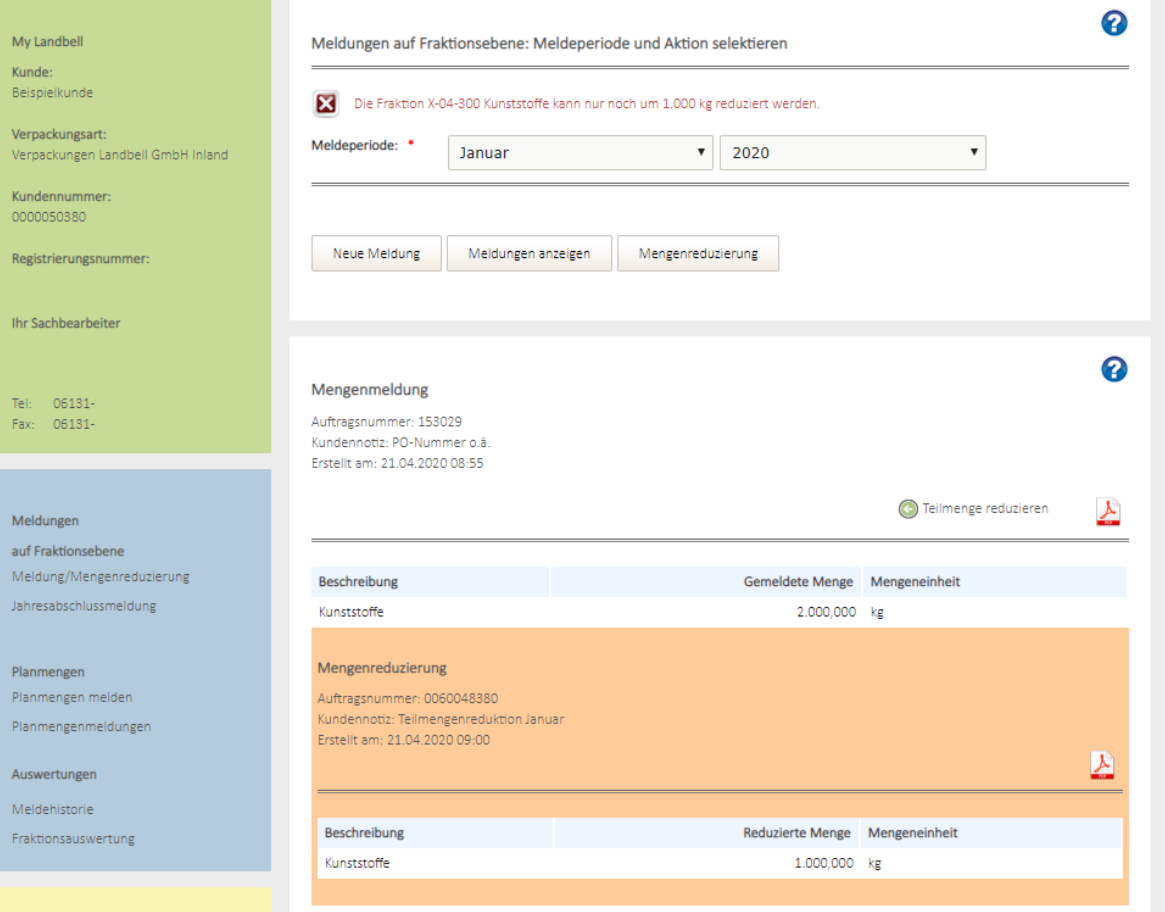

**LANDBELL GROUP** 

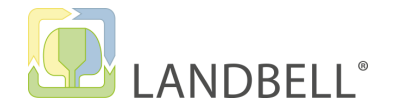

## **5**FEHLERMELDUNGEN

## **Fehlermeldung bei Abgabe der Planmengen:**

Falls Sie eine Planmenge für eine Fraktion/Materialart abgeben wollen, die nicht Vertragsbestandteil ist, erscheint diese Fehlermeldung und die Planmenge kann nicht gespeichert/abgeben werden.

→Wenden Sie sich bitte an Ihren Ansprechpartner mit der Fraktion/Materialart und Menge (pro Jahr). Ihr Ansprechpartner wird sich um die Aufnahme der Fraktion im Vertrag kümmern und Sie informieren, sobald die Planmenge mit allen gewünschten Fraktionen/Materialarten abgegeben werden kann.

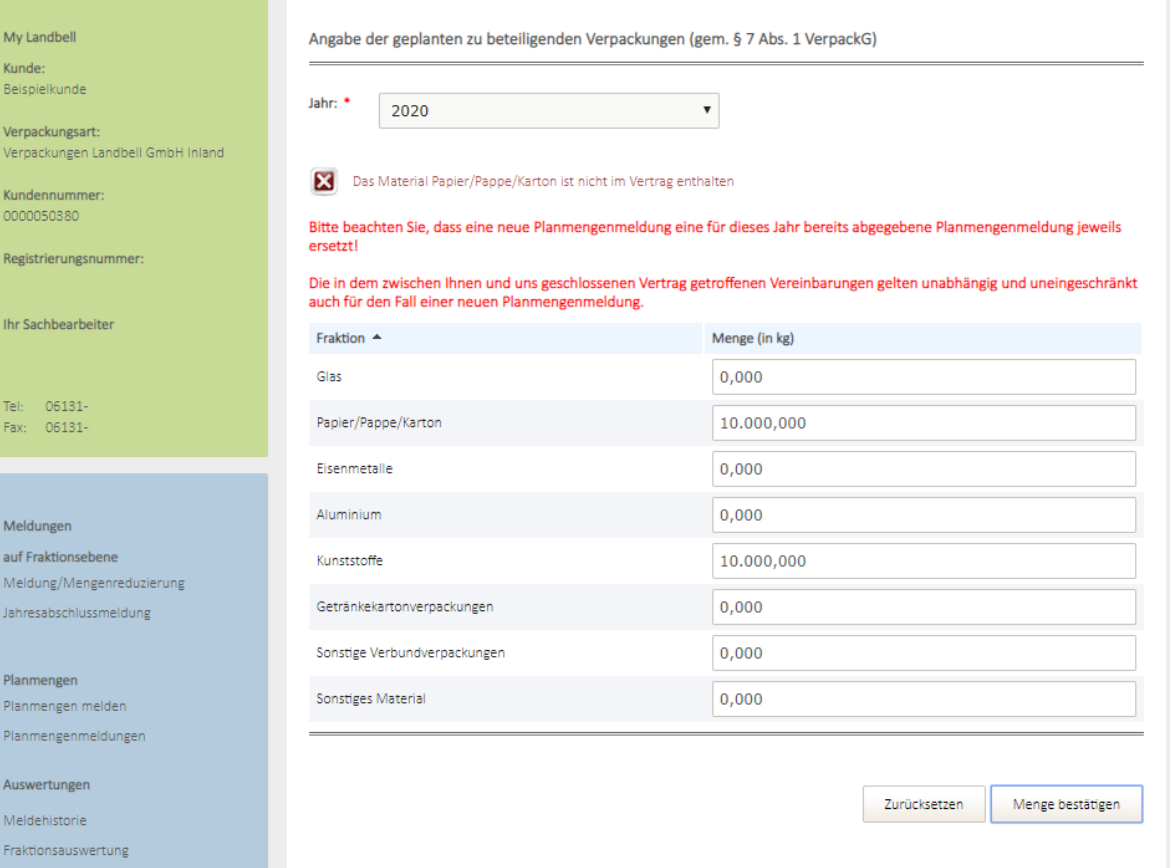

## ENGINEERING CIRCULAR ECONOMY

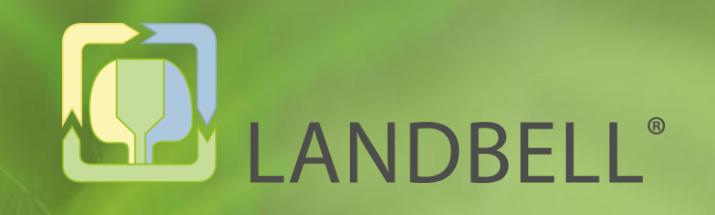

## VIELEN DANK FÜR IHRE AUFMERKSAMKEIT

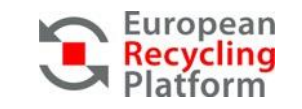

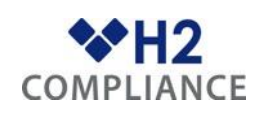

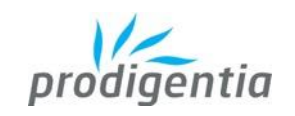

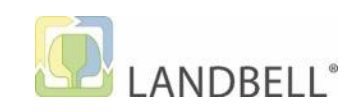

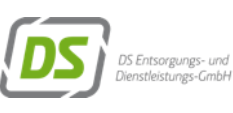

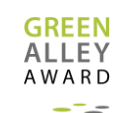